## MANUAL TUTORES UNIVERSIDAD Sistema de Gestión de Prácticas Externas de la Universidad de León

tutoresacademicos.unileon.es

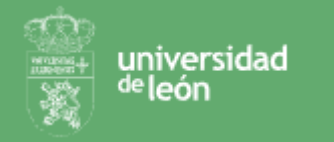

# Índice

- 1. LOGIN
- 2. ¿QUÉ ME VOY A ENCONTRAR?
- 3. AVISOS Y CONTADORES
- 4. VALIDACIÓN DE PRÁCTICAS
- 5. ESTUDIANTES TUTORIZADOS
- 6. FIRMA DE ANEXOS

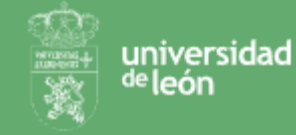

### 1. LOGIN

El acceso a la plataforma de tutores se realiza contra el login de la universidad:

### Accede a la [plataforma](https://tutoresacademicos.unileon.es/)

- 1) Haz click sobre acceder
- 2) Introduce tu usuario y contraseña de la universidad y haz click en aceptar

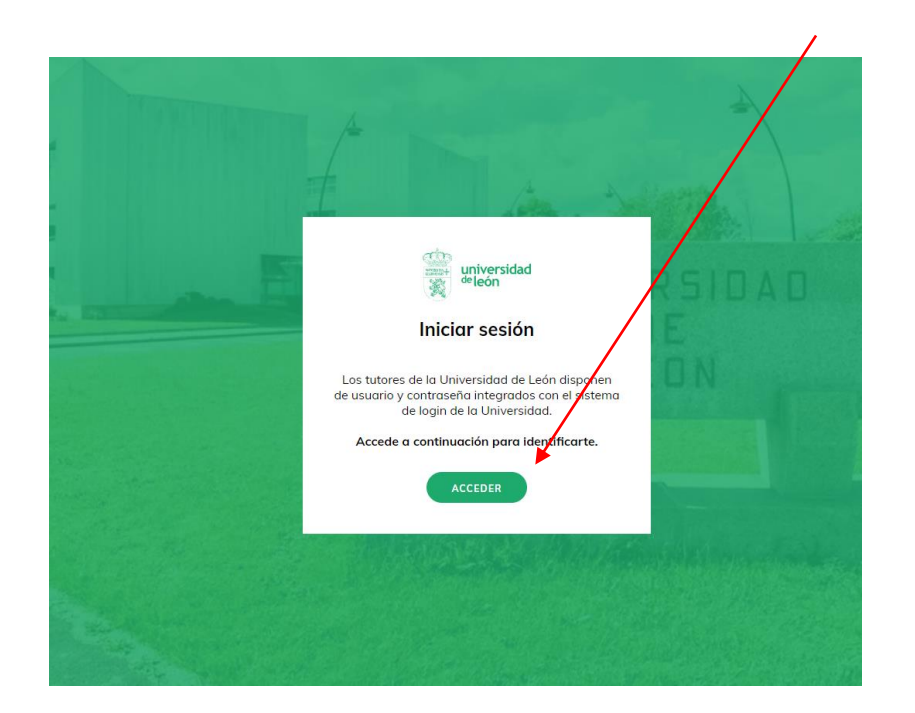

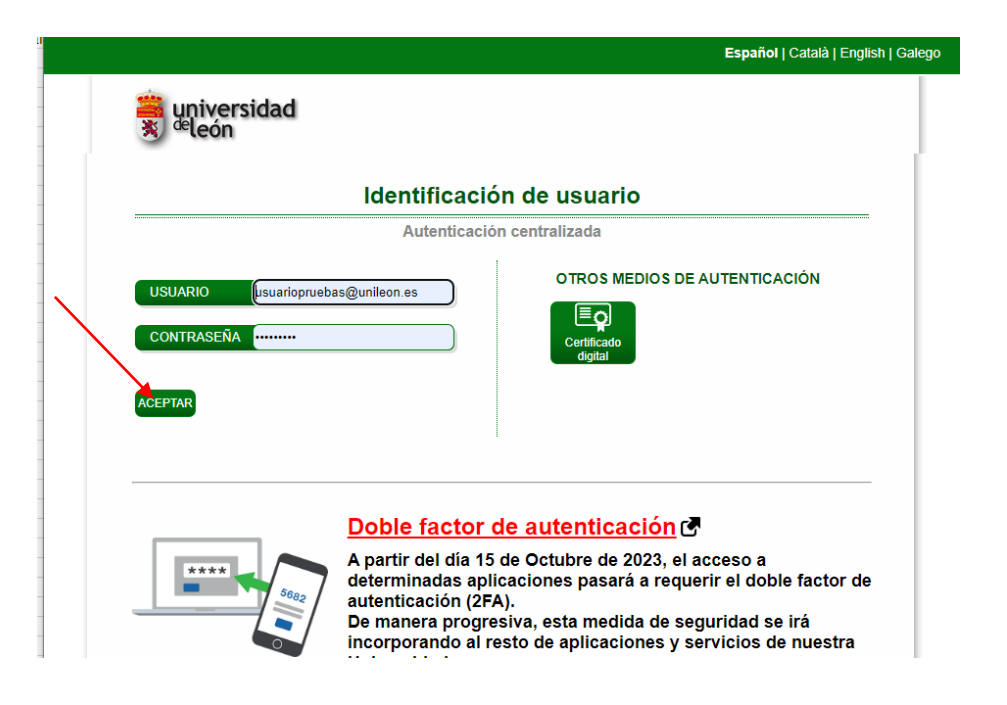

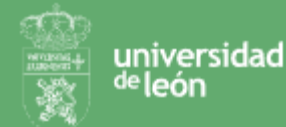

# 2. ¿QUÉ ME VOY A ENCONTRAR?

Desde el Portal de Tutores de la Aplicación de Prácticas y Empleo encontrarás información relativa a las prácticas de alumnos de tu facultad.

Accederás a tu portal como tutor dónde podrás encontrar:

- **Avisos y alertas** sobre acciones que requieren tu atención

Menú principal con:

- **Validación de prácticas:** prácticas que previo a su formalización el gestor de prácticas o coordinador solicitan tu validación.

- **Tutorizaciones:** prácticas de alumnos en las que tu rol es el de tutor académico de seguimiento y evaluación.

- **Firmas de anexos:** prácticas de alumnos en las que eres el firmante del anexo de las prácticas por parte de la universidad.

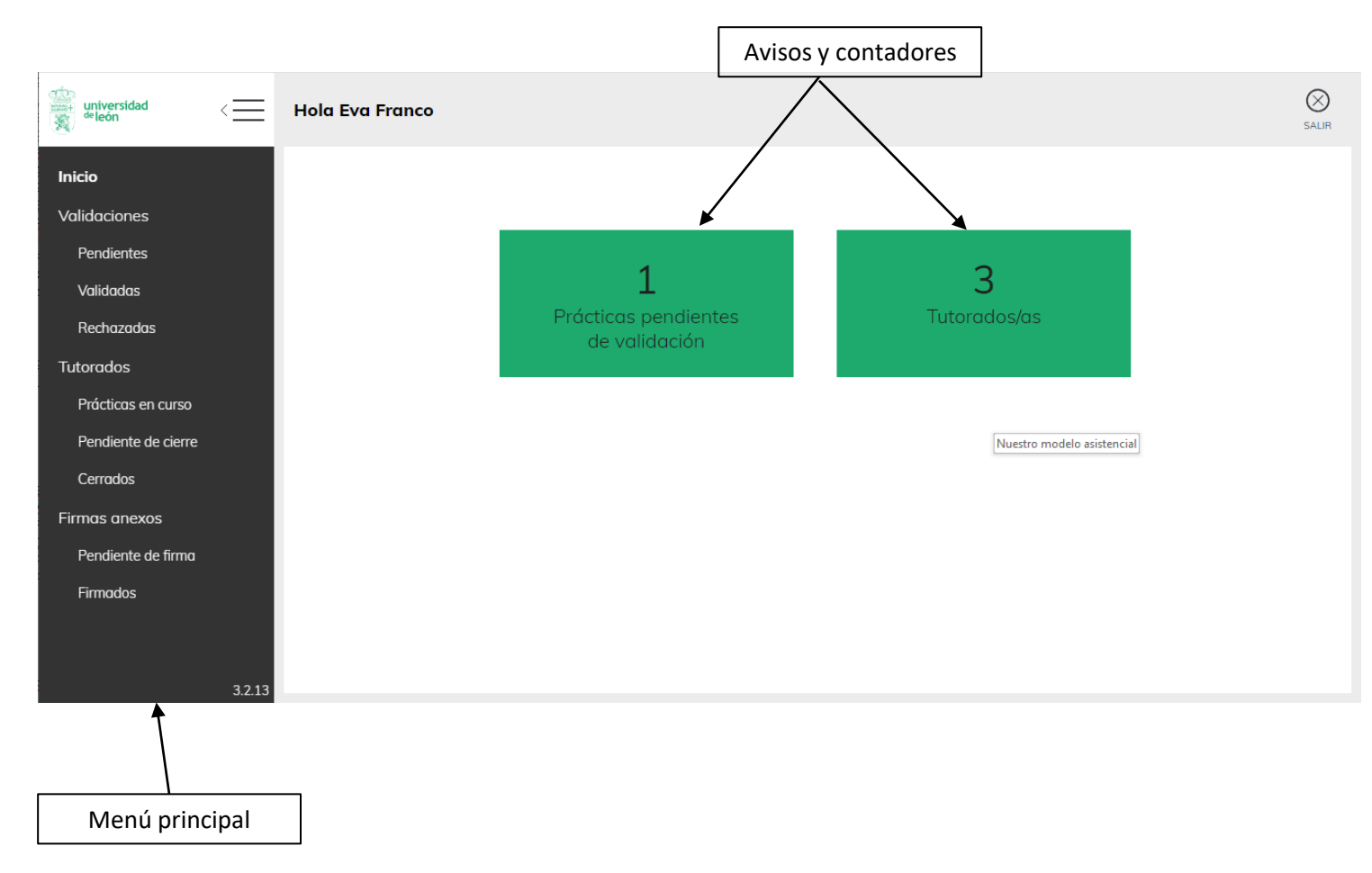

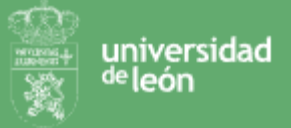

### 3. AVISOS Y CONTADORES

universidad <sup>ge</sup>león

Al acceder al portal, si tienes alumnos tutorizados o alguna acción pendiente de realizar verás en la página home avisos y/o contadores. Los posibles avisos serán:

**- Contador alumnos tutorados:** indica el número de alumnos con prácticas activas que tienes asignados

- **- Prácticas pendientes de validación:** aparecerá este aviso si algún gestor/coordinador requiere de revisión de la práctica que se va a asignar a un alumno
- **- Anexos pendientes de firma:** aparecerá este aviso si el tutor tiene algún anexo pendiente de firma.
- **- Prácticas pendientes de cierre:** aparecerá este si hay prácticas tutorizadas que pueden cerrarse, una práctica puede cerrarse cuando ha finalizado y tanto el alumno como el tutor en la empresa ha cumplimentado la evaluación final de la práctica.

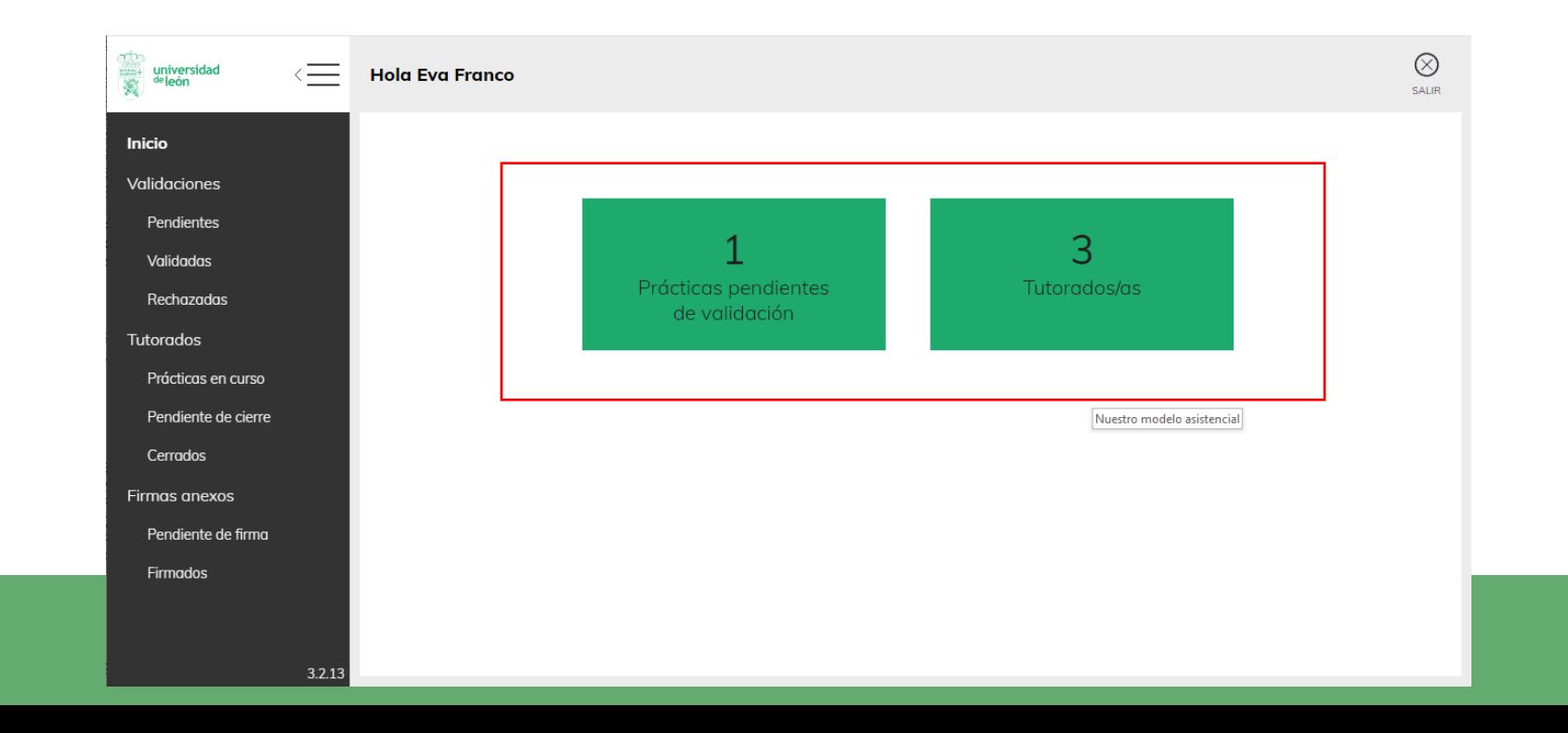

## 4. VALIDACIÓN DE PRÁCTICAS

### **¿Qué es la validación de prácticas?**

La validación de prácticas permite a gestores y coordinadores solicitar validación al tutor académico previo a la formalización de una práctica. Si el gestor o el coordinador tienen dudas podrán hacernos llegar la práctica para que la validemos o la rechacemos.

#### **¿Qué hay en el menú validaciones?**

En el menú validaciones podremos ver:

- Validaciones pendientes: validaciones que nos han solicitado y aún no hemos contestado.
- Validades: prácticas que hemos validado
- Rechazadas: prácticas que hemos rechazado.

#### **¿Cómo valido/rechazo una práctica?**

Desde el listado de validaciones pendientes podrá consultar cada una de las prácticas y el detalle de:

- Estudiante
- Práctica
- Empresa
- Observaciones : observaciones del gestor/coordinador que ha solicitado la validación de la práctica

Una vez revisada podemos validar o rechazar e incluir los comentarios/observaciones que deseemos.

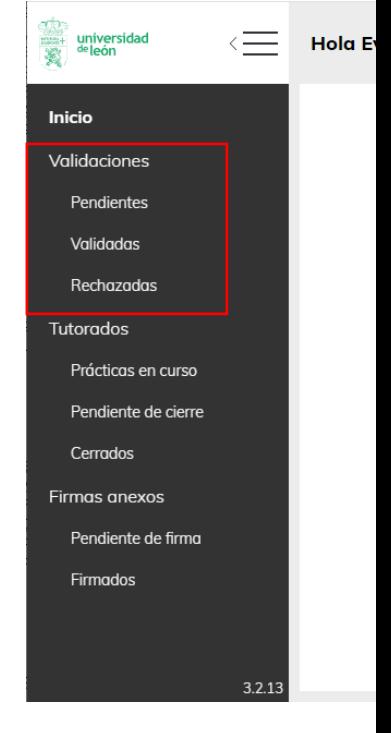

# 4. VALIDACIÓN DE PRÁCTICAS

ത

universidad <sup>de</sup>león

Detalle de la práctica, estudiante y empresa

> $\circledS$ SALIR  $\mathbb{C}^{\ast}\times$

> $3.2.13$

OBSERVACIONES

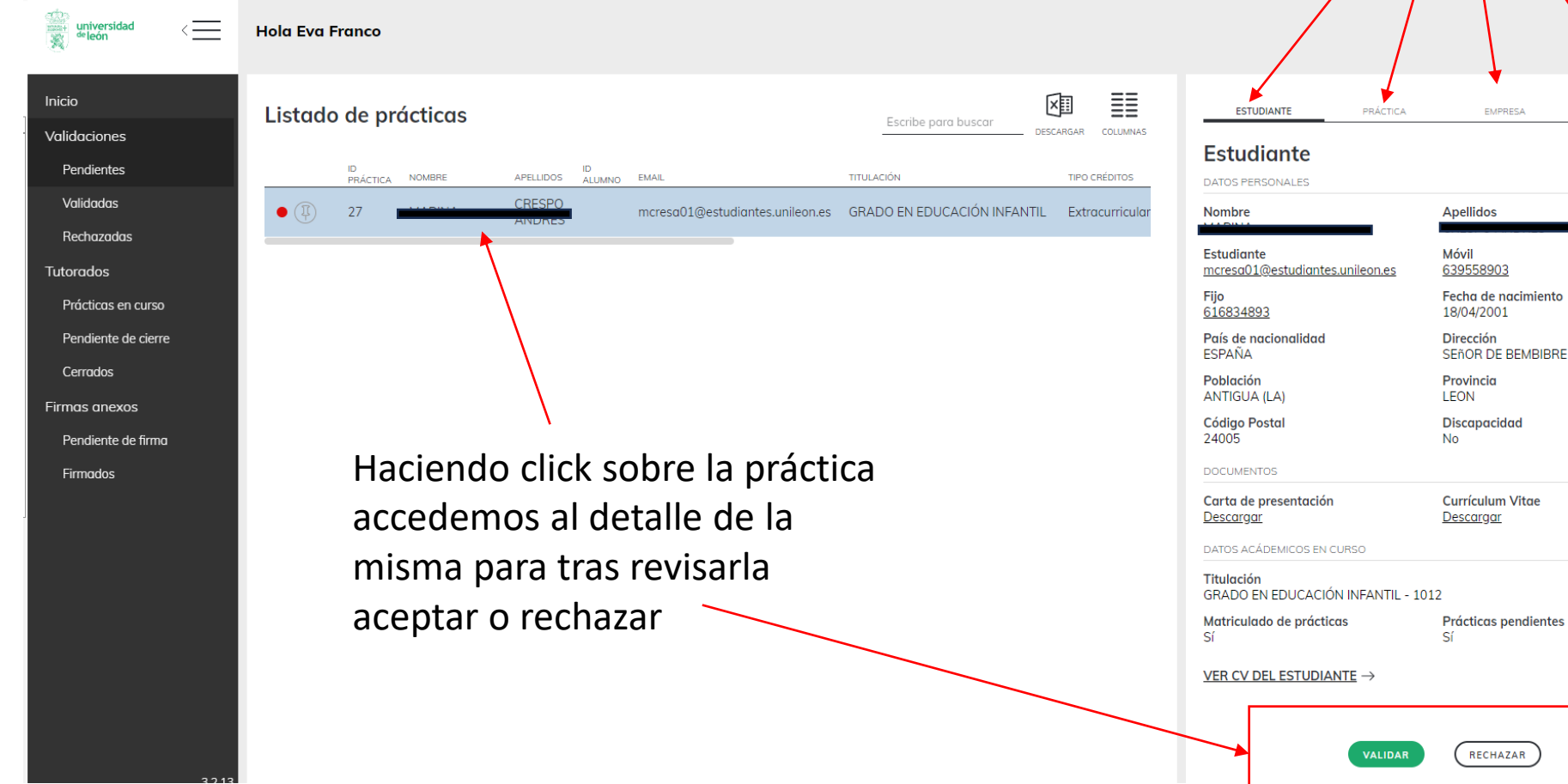

### 5. ESTUDIANTES TUTORIZADOS

### **¿Qué son Tutorados?**

Dentro de tutorados veré el listado de alumnos que tengo asignados como tutor. Estos alumnos podrán estar en 3 estados:

- En curso: si la práctica está en curso
- Pendiente de cierre: si la práctica ha finalizado

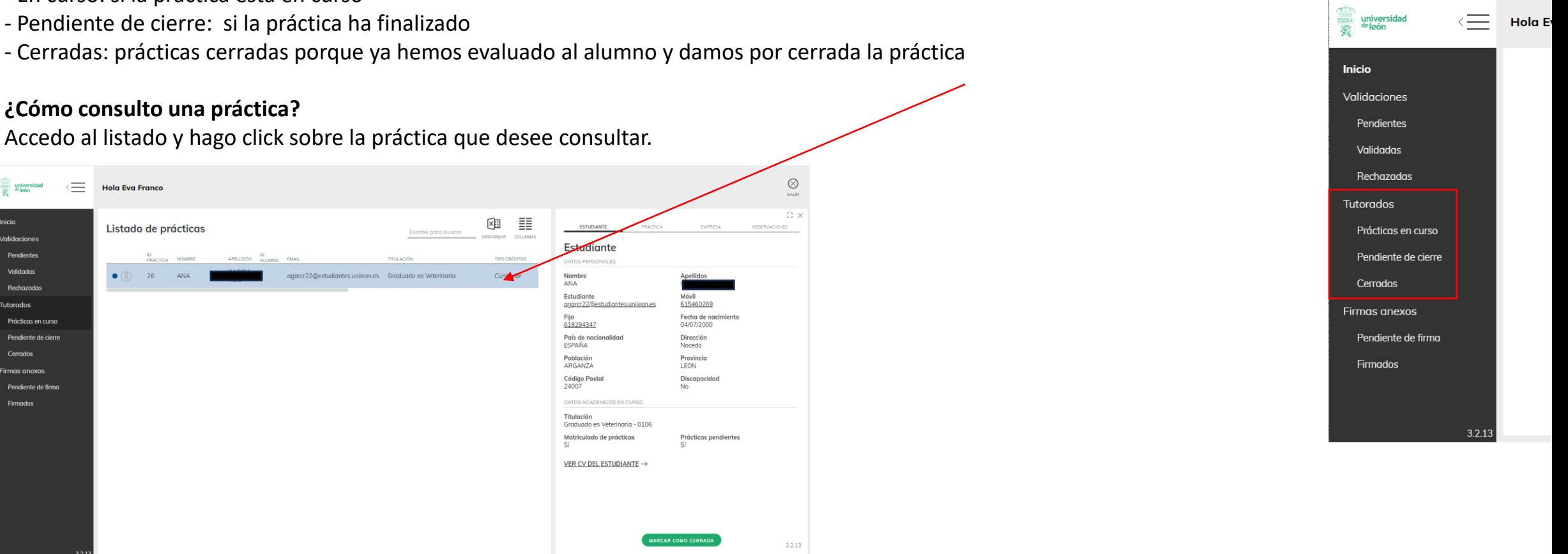

 $\sqrt{2}$  Hele B

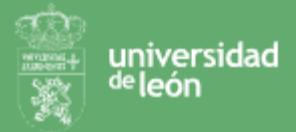

### 5. ESTUDIANTES TUTORIZADOS

#### **¿Cómo veo las evaluaciones de una práctica?**

unive

Cuando las evaluaciones ya han sido realizadas por alumno y por empresa las encontraremos en la pestaña práctica apartado Cuestionarios. Si aún no han contestado podremos reclamar las evaluaciones a través del botón "Solicitar evaluación" (se enviará un email recordatorio al tutor / alumno ) para solicitarle completen la evaluación.  $\overline{\mathbf{z}}$ universidad<br><sup>de</sup>león

Si han sido contestadas, contaremos con un enlace para ver las respuestas.

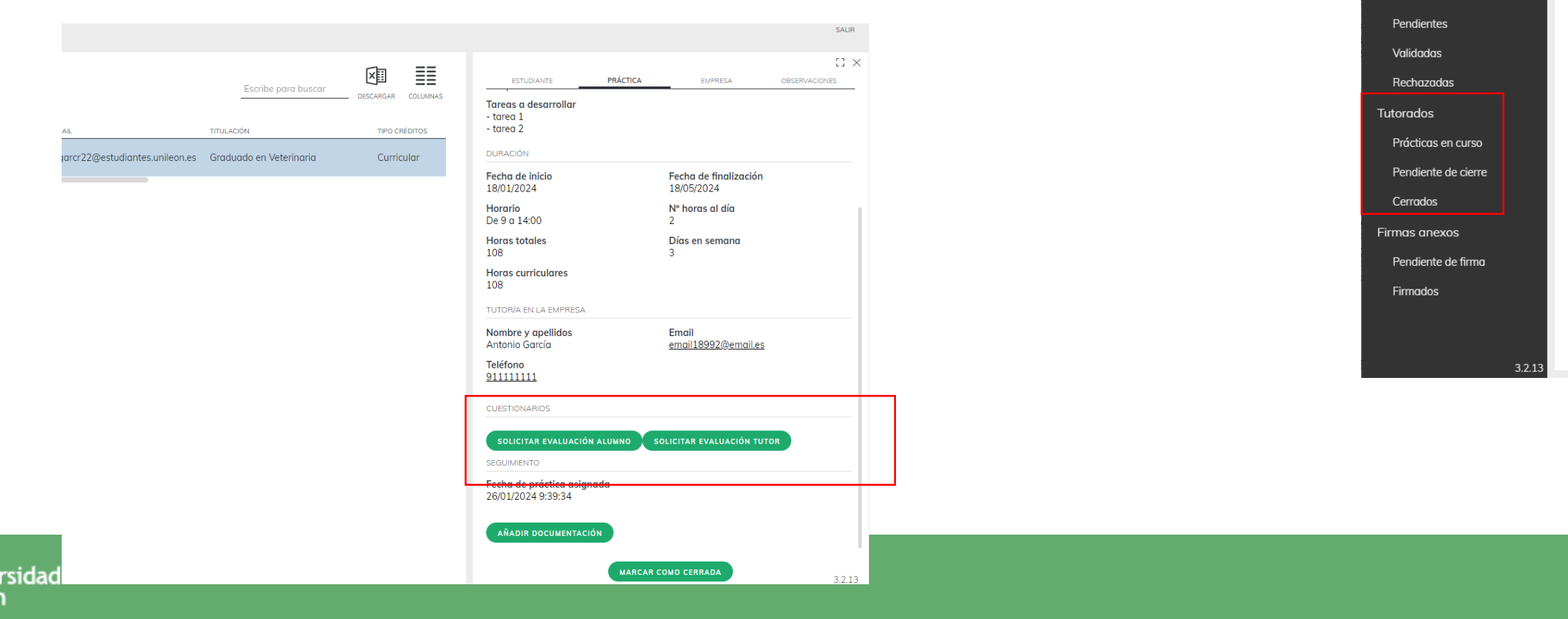

**Hola E** 

**Inicio** 

### 5. ESTUDIANTES TUTORIZADOS

### **¿Cómo cierro una práctica?**

Una vez que hemos recibido las evaluaciones y la práctica ha finalizado. Podemos cerrar la práctica pinchando en el botón "CERRAR PRÁCTICA". Dicha práctica pasará al listado de Prácticas Cerradas.

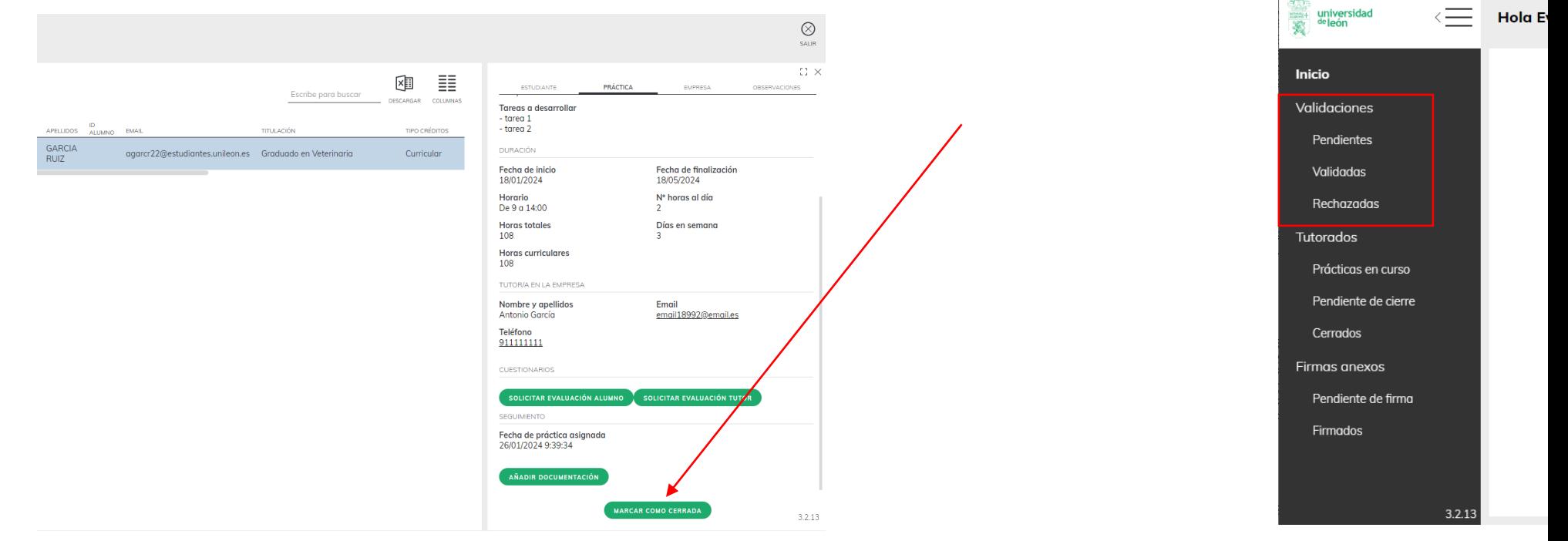

### **¿Dónde evalúo la práctica?**

Las prácticas se deben evaluar fuera de Dotia, Dotia únicamente nos da la información de la práctica pero no es ningún gestor académico, la evaluación de la práctica deberá realizarse como hasta ahora.

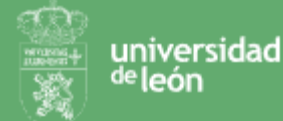

### 6. FIRMA ANEXOS

### **¿Qué es la firma de anexos?**

Tendremos petición de firmar un anexo si somos la persona consignada para la firma de un anexo de prácticas.

#### **¿Qué hay en el menú Firmas anexos?**

En el menú validaciones podremos ver:

- Pendiente de firma: firmas pendientes por nuestra parte.
- Firmados: anexos ya firmados.

#### **¿Cuándo puedo firmar un anexo?**

El anexo podrás firmarlo una vez haya sido firmado tanto por la empresa como por el estudiante. Mientras que no lo hayan firmado Dotia Tutorodos va a permitir firmar y el botón "firmar" aparecerá desactivado. Una vez firmado por alumno y empresa contaremos con la opción de "Firre recorrecions en curso anexo.

Podremos firmar de uno en uno los anexos o seleccionar varios y firmarlos todos de golpe.

#### **¿Cómo veo los anexos firmados?**

Desde Firmados podré ver los anexos que ya están firmados por las 3 partes y descargármelos si fuera necesario.

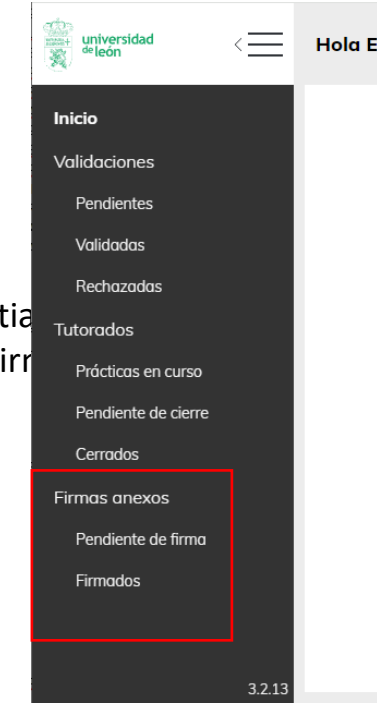

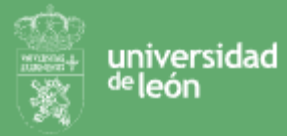

### 6. FIRMA ANEXOS

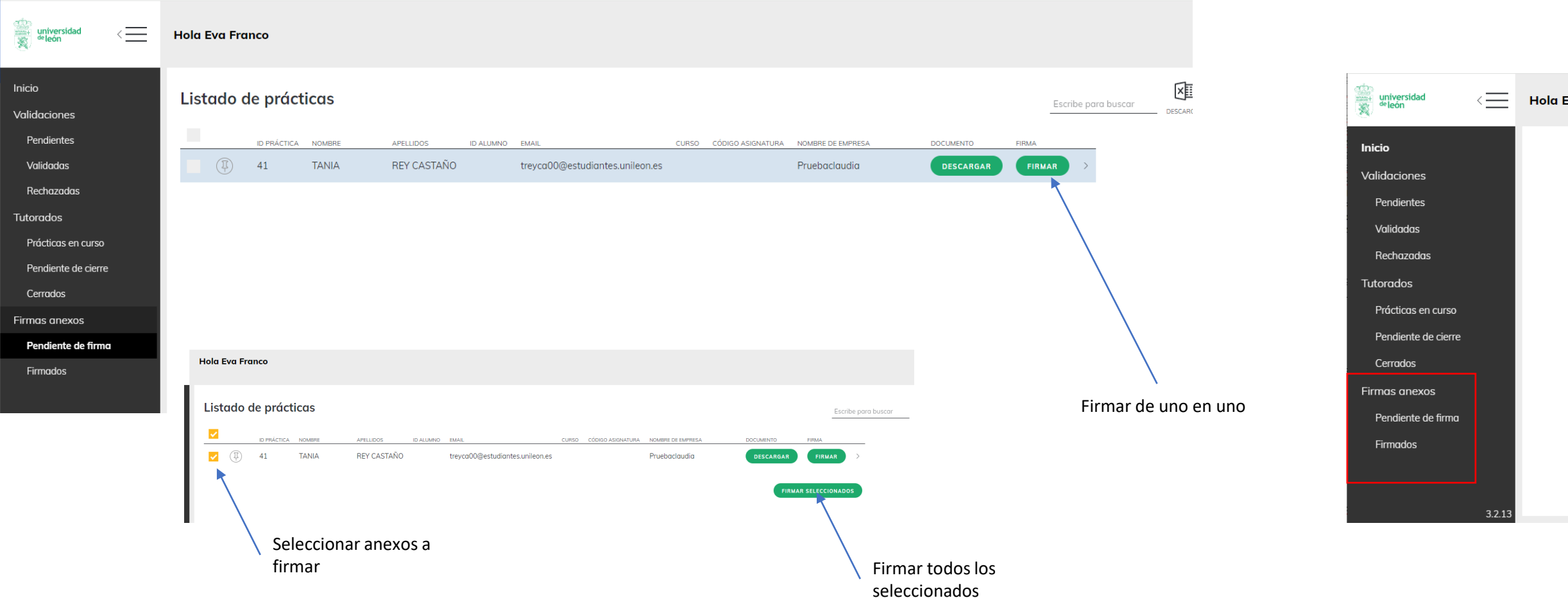

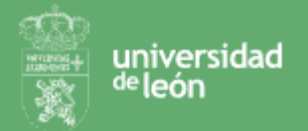